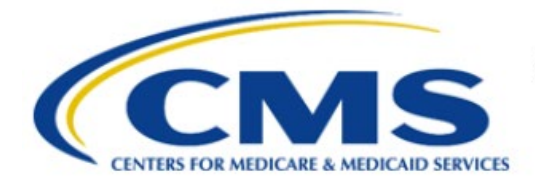

**Centers for Medicare & Medicaid Services** 

# **Enterprise Privacy Policy Engine Cloud (EPPE)**

# **Contractor Approval Workflow Training Module - DUA Queues**

**Version 2.0 01/22/2024**

**Document Number:** EPPE-200-CONT\_DUAReq\_DUAQueues-v2.0

# **Table of Contents**

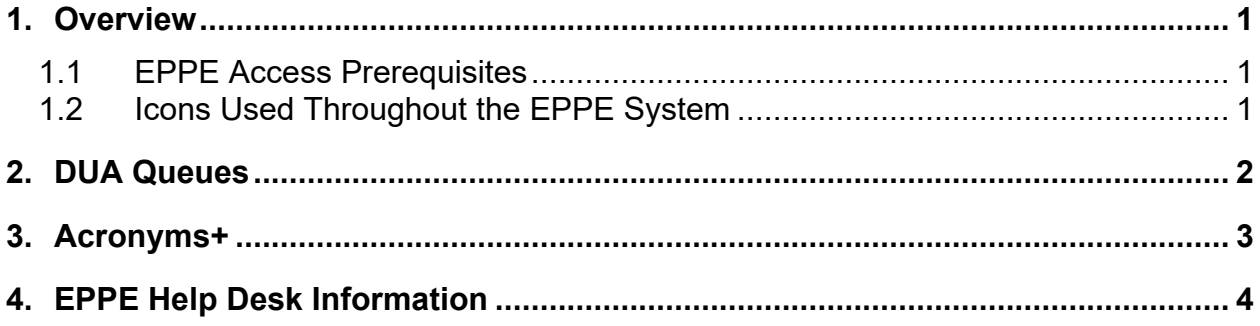

# **List of Figures**

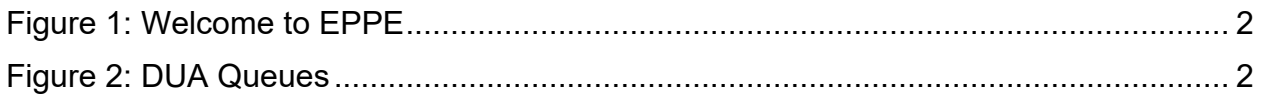

# **List of Tables**

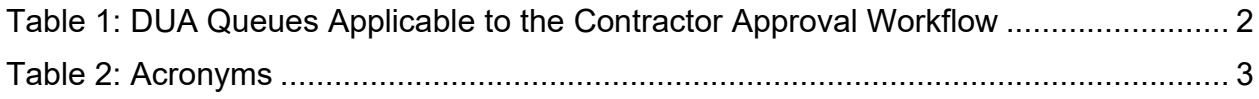

#### <span id="page-2-0"></span>**1. Overview**

This Training Guide will cover the following:

• How to Navigate the My DUAs page.

### <span id="page-2-1"></span>**1.1 EPPE Access Prerequisites**

Before continuing this training, please complete the following:

- Obtain Identity Management (IDM) Credentials, Multi-Factor Authentication (MFA), and EPPE Access:<https://www.cms.gov/files/document/eppeidm.pdf>
- Access CMS Portal:<https://portal.cms.gov/>

### <span id="page-2-2"></span>**1.2 Icons Used Throughout the EPPE System**

A red asterisk denotes that a field is required to be entered.

The question mark icon, when selected, will display field specific help.

 $\overline{\mathbf{?}}$ 

#### <span id="page-3-0"></span>**2. DUA Queues**

All DUAs applicable to a DUA Requester for all Approval Workflows are located in **MY DUA(S)**.

<span id="page-3-1"></span>**Figure 1: Welcome to EPPE**

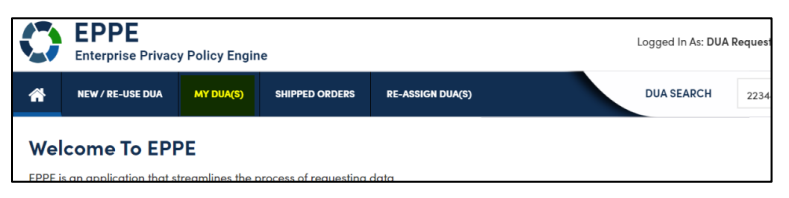

1. Click **MY DUA(S)** to view DUAs.

#### <span id="page-3-2"></span>**Figure 2: DUA Queues**

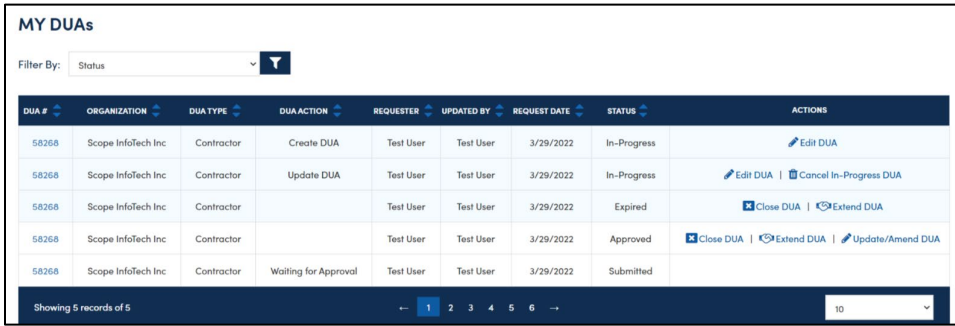

DUA Status is displayed in the Status column for each DUA.

Review the applicable queue types in the table below.

<span id="page-3-3"></span>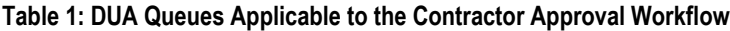

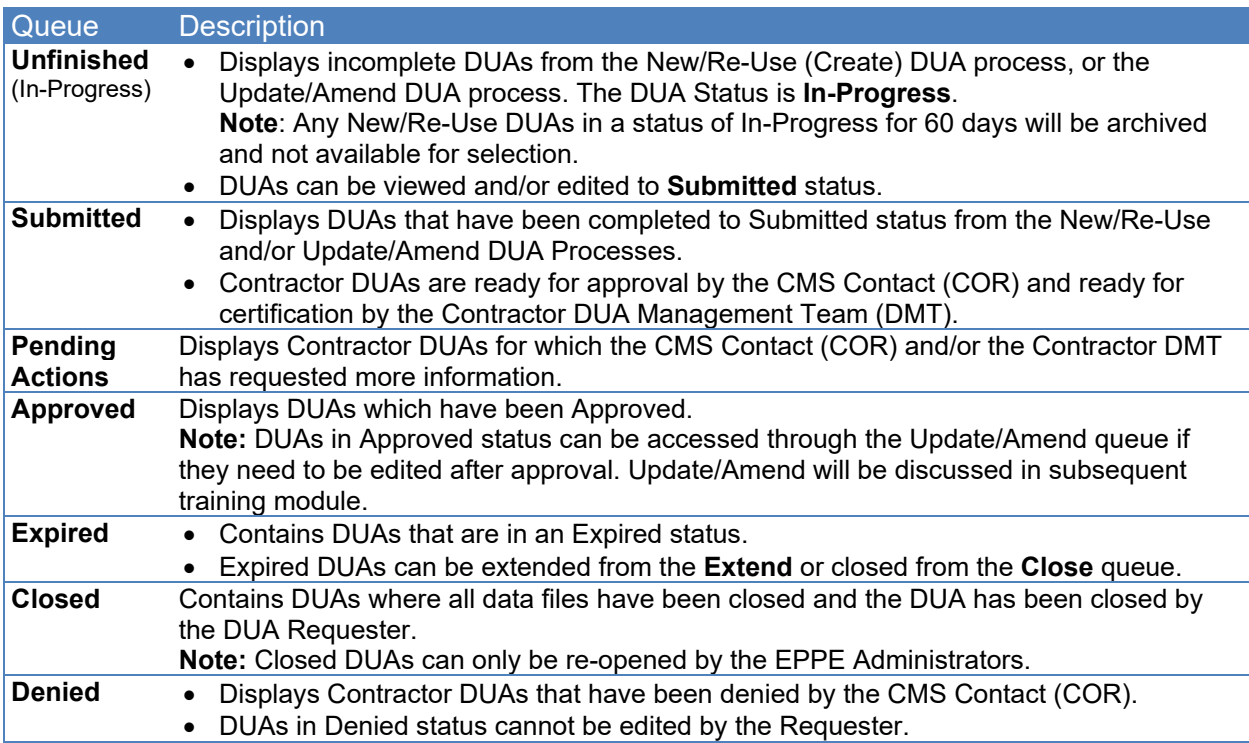

## <span id="page-4-0"></span>**3. Acronyms+**

The following are acronyms used within the EPPE system.

#### <span id="page-4-1"></span>**Table 2: Acronyms**

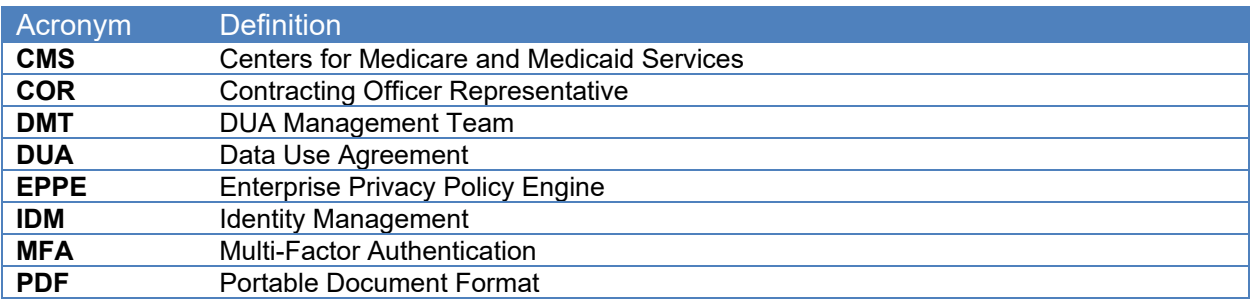

## <span id="page-5-0"></span>**4. EPPE Help Desk Information**

EPPE Help Desk Contact Information Hours of Operation: Monday – Friday 9:00 AM TO 6:00 PM ET 844-EPPE-DUA (844-377-3382) [eppe@cms.hhs.gov](mailto:eppe@cms.hhs.gov)